## Abstract wallpaper

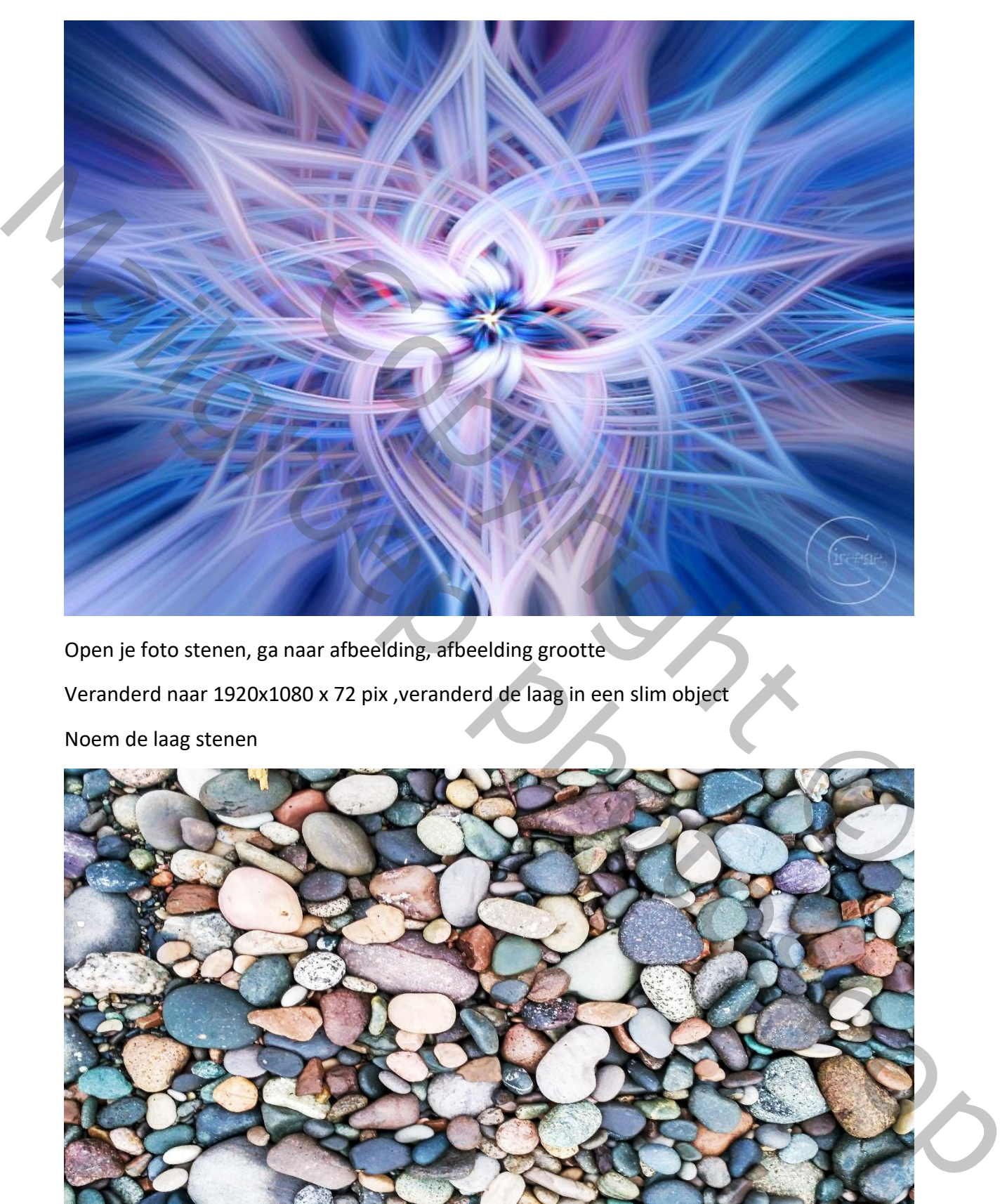

Open je foto stenen, ga naar afbeelding, afbeelding grootte Veranderd naar 1920x1080 x 72 pix ,veranderd de laag in een slim object Noem de laag stenen

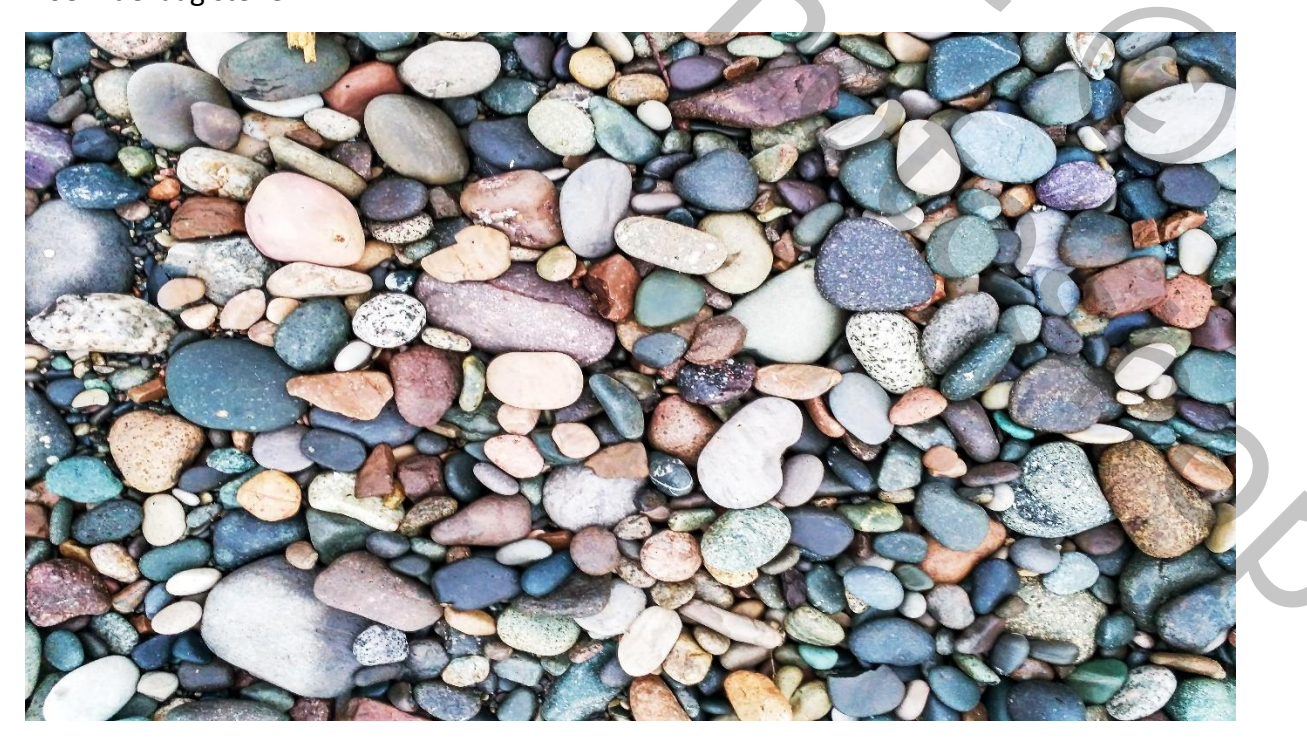

Abstract wallpaper Ivd

Afbeelding pixel mezzotint type normaal vegen

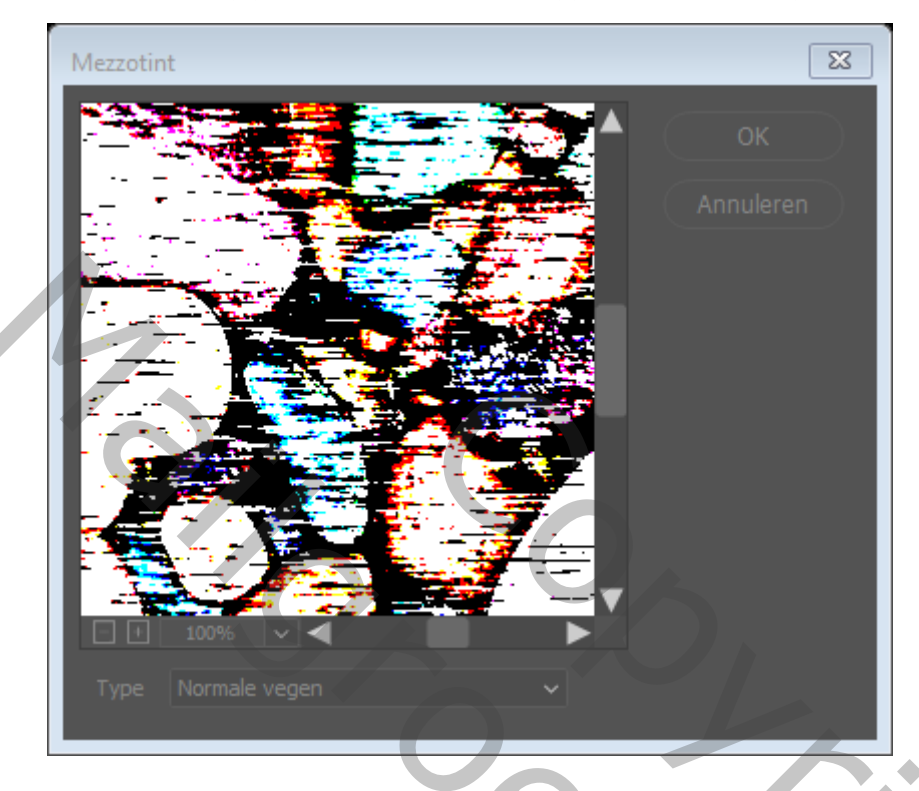

Filter vervagen radiaal vervagen ,hoeveelheid 100, zoomen en goed

Nog tweemaal herhalen, samen staan er drie lagen radiaal vervagen op je lagenpalet

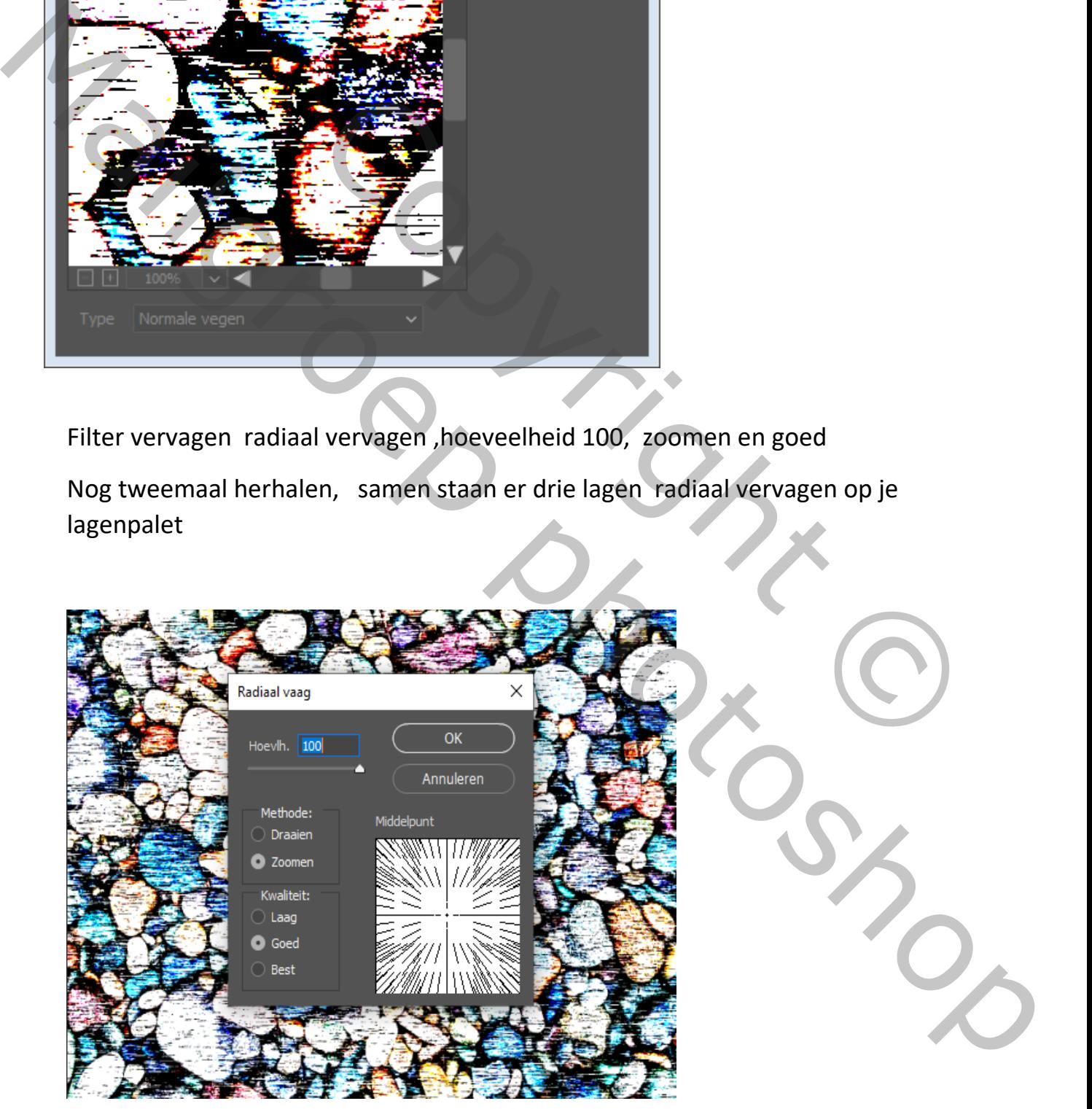

Abstract wallpaper Ivd

## filter vervorm , kronkel hoek 120

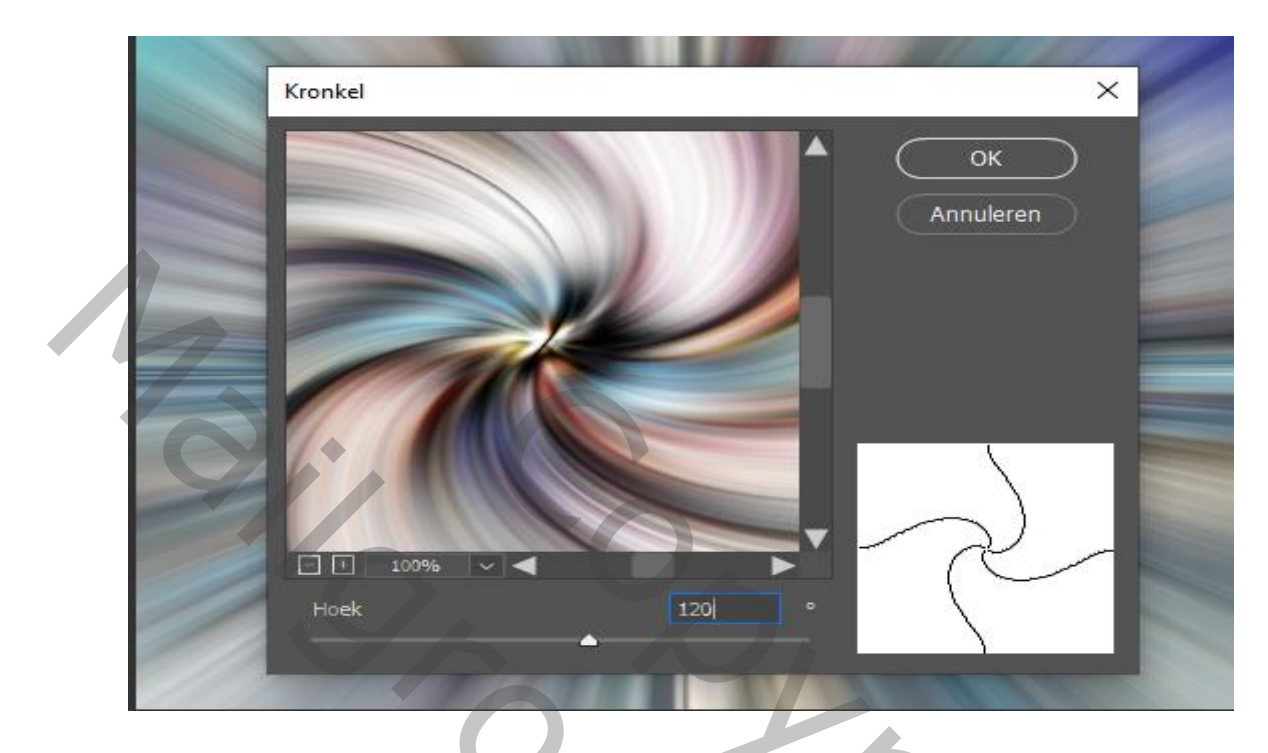

In je lagen palet op de tekst kronkel met rechter muis klikken

Kies voor overvloeiopties slim filter bewerken, modus lichter dekking 100%

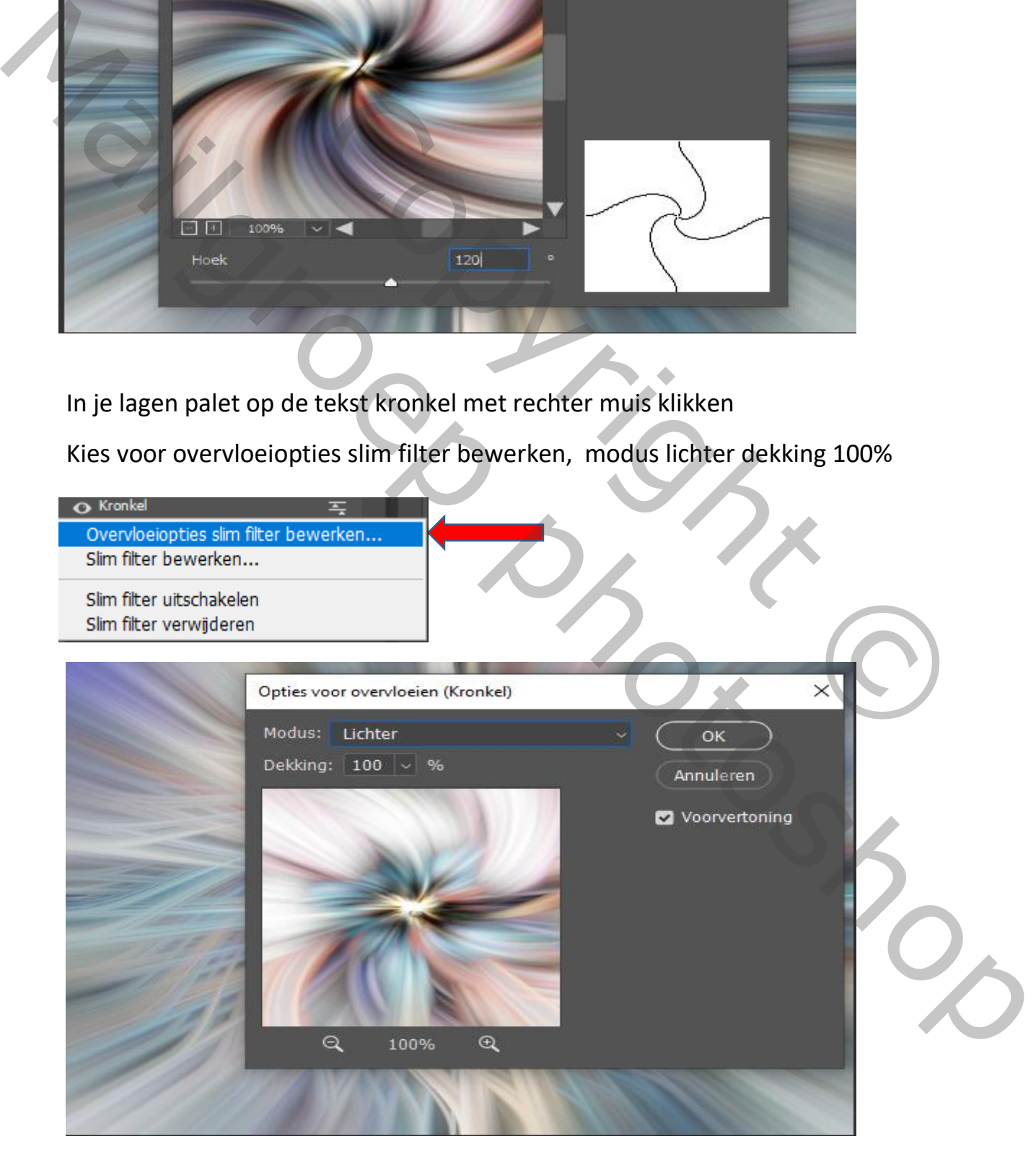

Abstract wallpaper Ivd

## Filter vervormen kronkel hoek -120

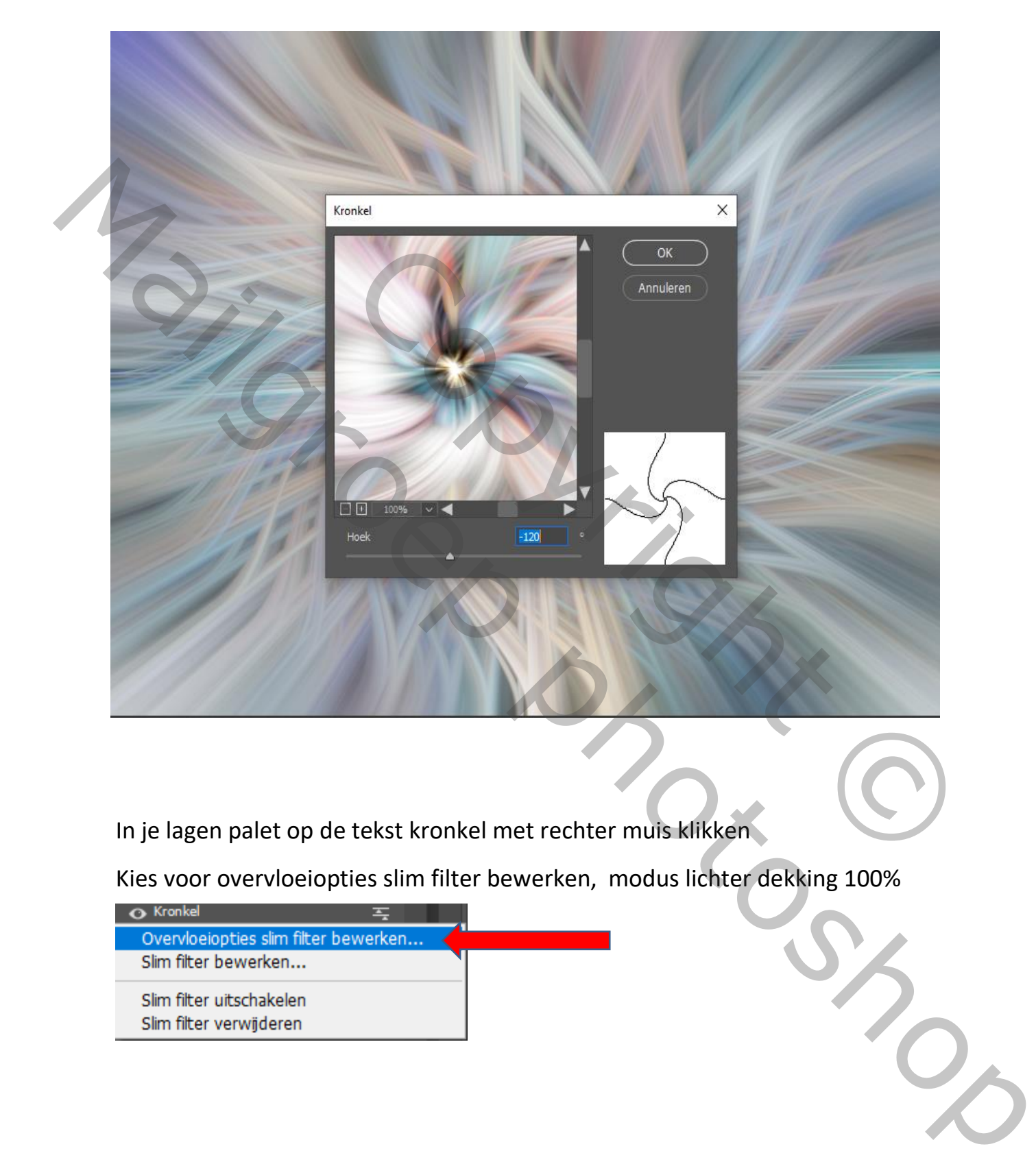

In je lagen palet op de tekst kronkel met rechter muis klikken

Kies voor overvloeiopties slim filter bewerken, modus lichter dekking 100%

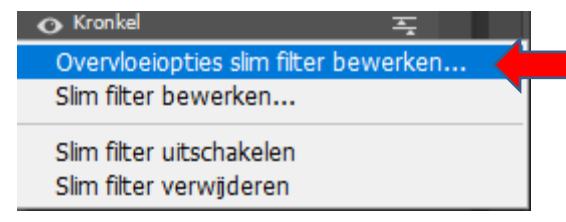

Abstract wallpaper Ivd

laag stenen is actief, aanpassingslaag helderheid/contrast -60 85

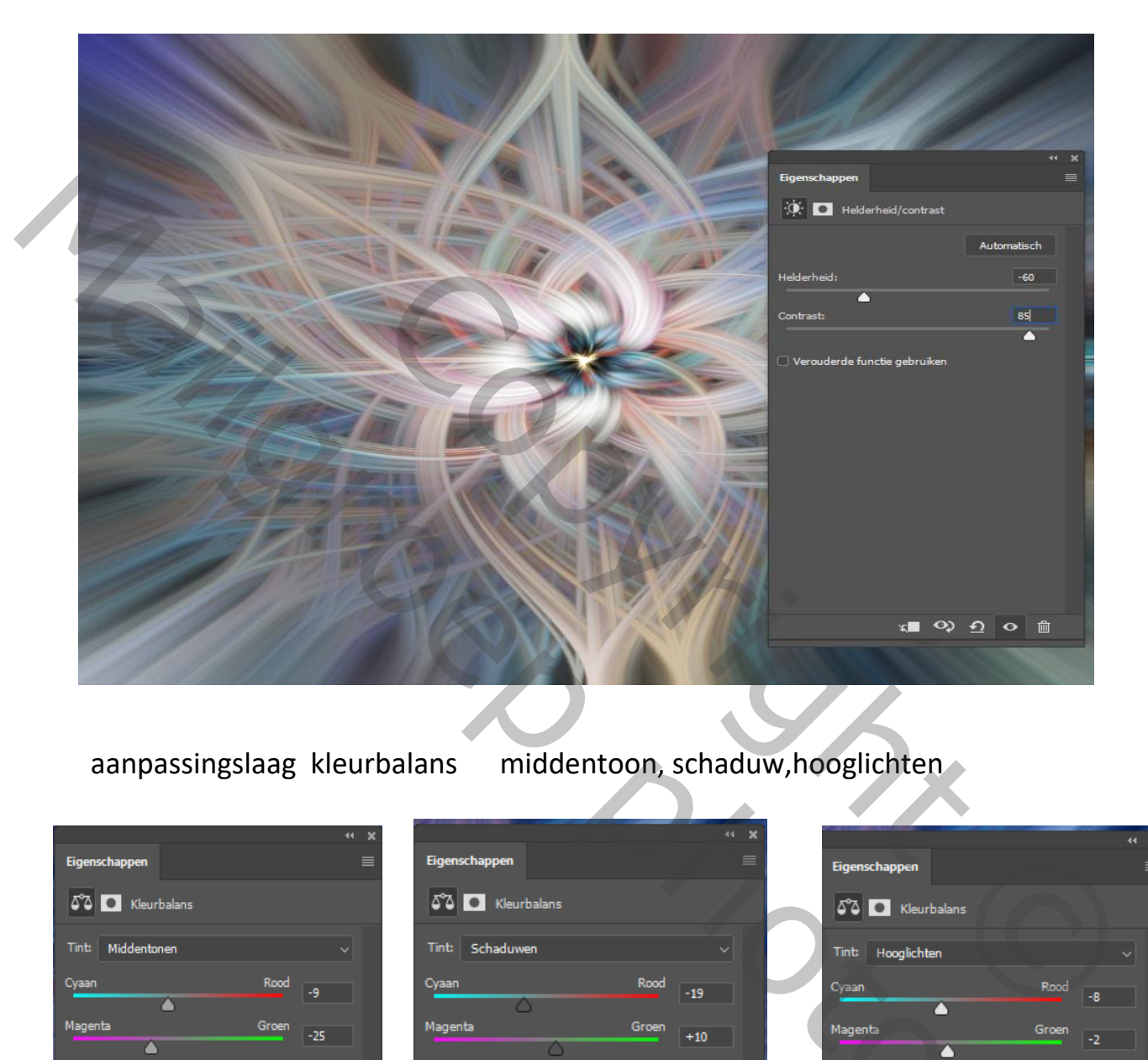

aanpassingslaag kleurbalans middentoon, schaduw,hooglichten

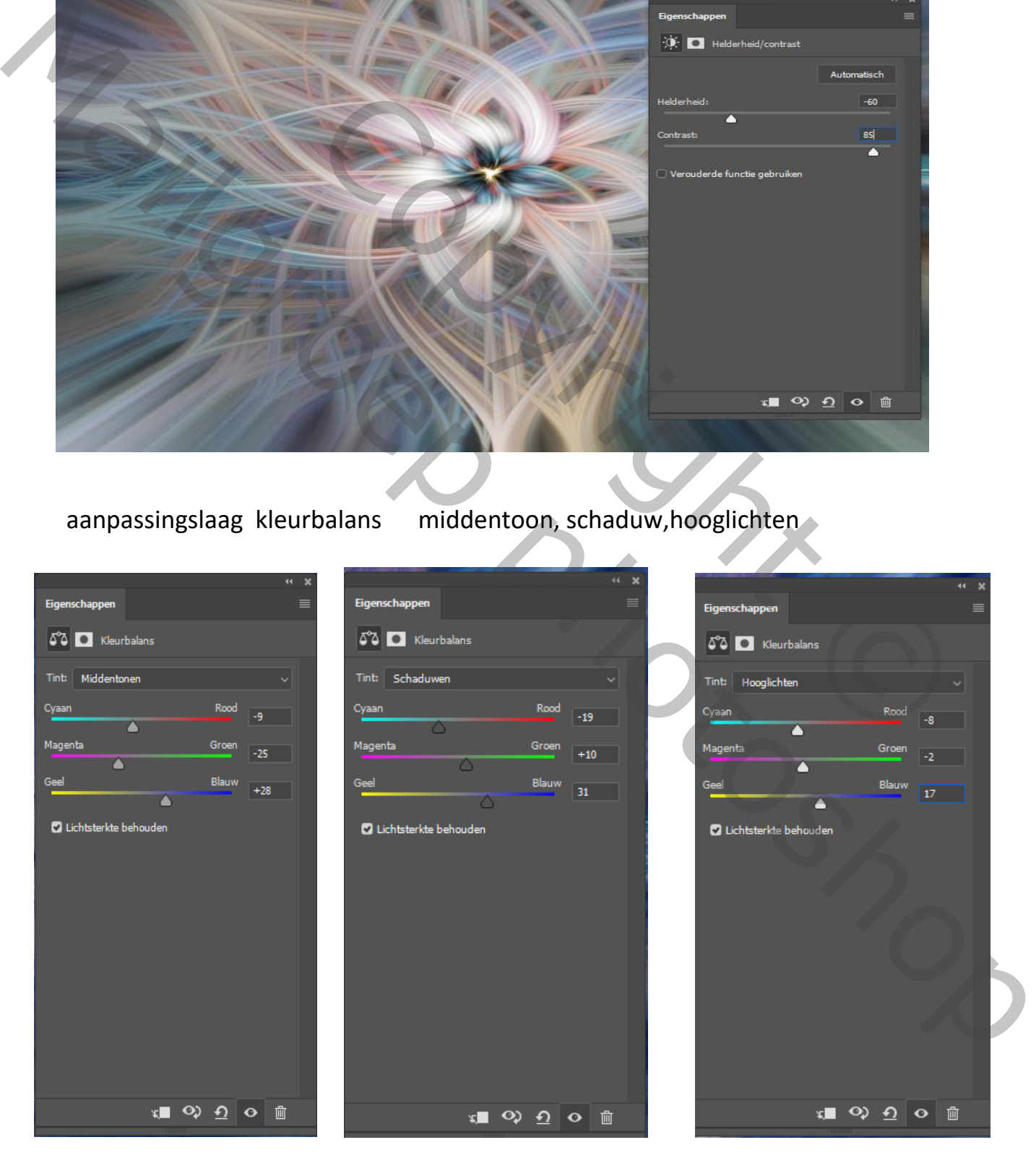

Abstract wallpaper Ivd

laag stenen is actief

filter verscherpen , onscherp masker 500 0.2 0

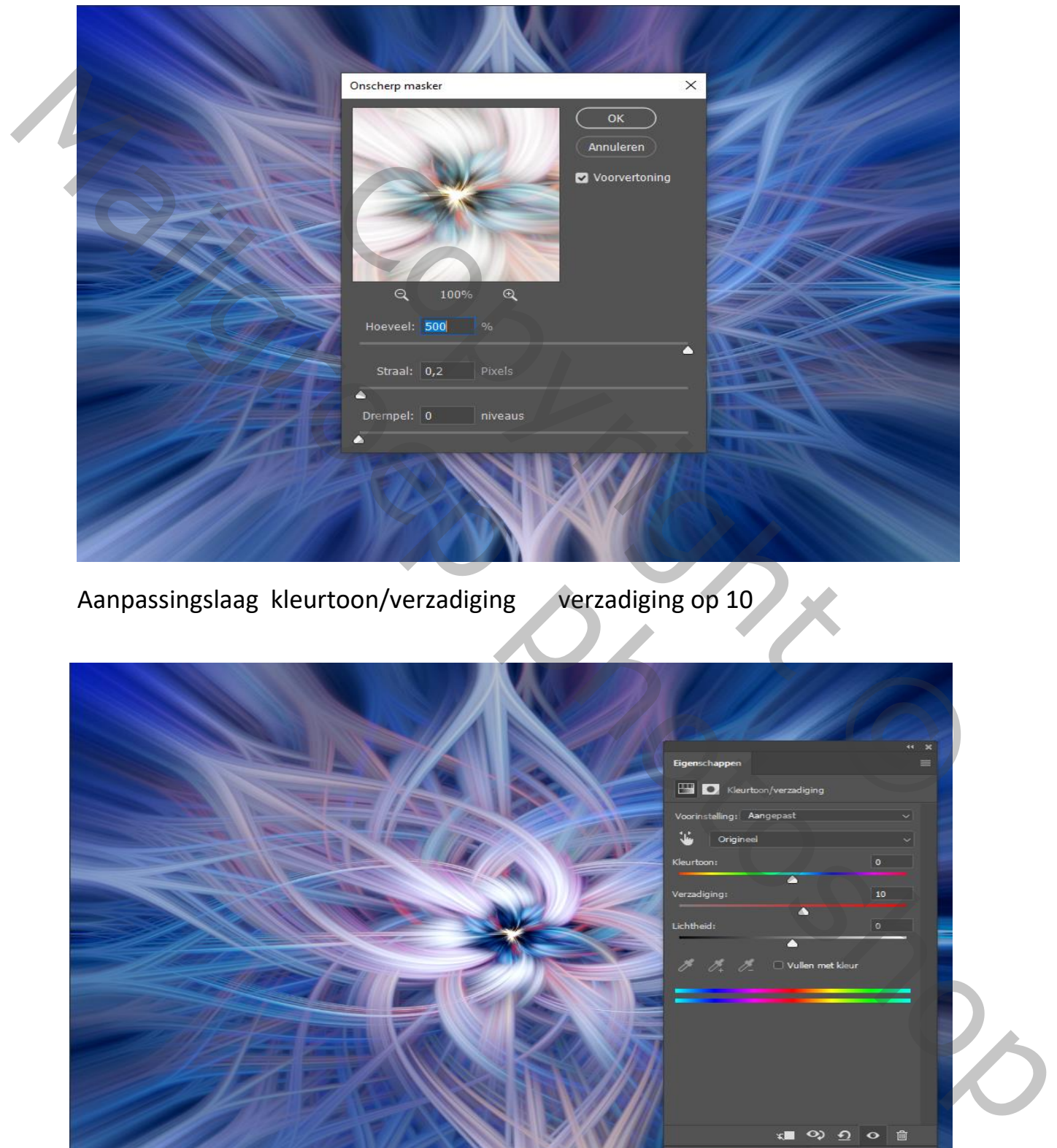

Aanpassingslaag kleurtoon/verzadiging verzadiging op 10

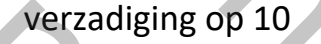

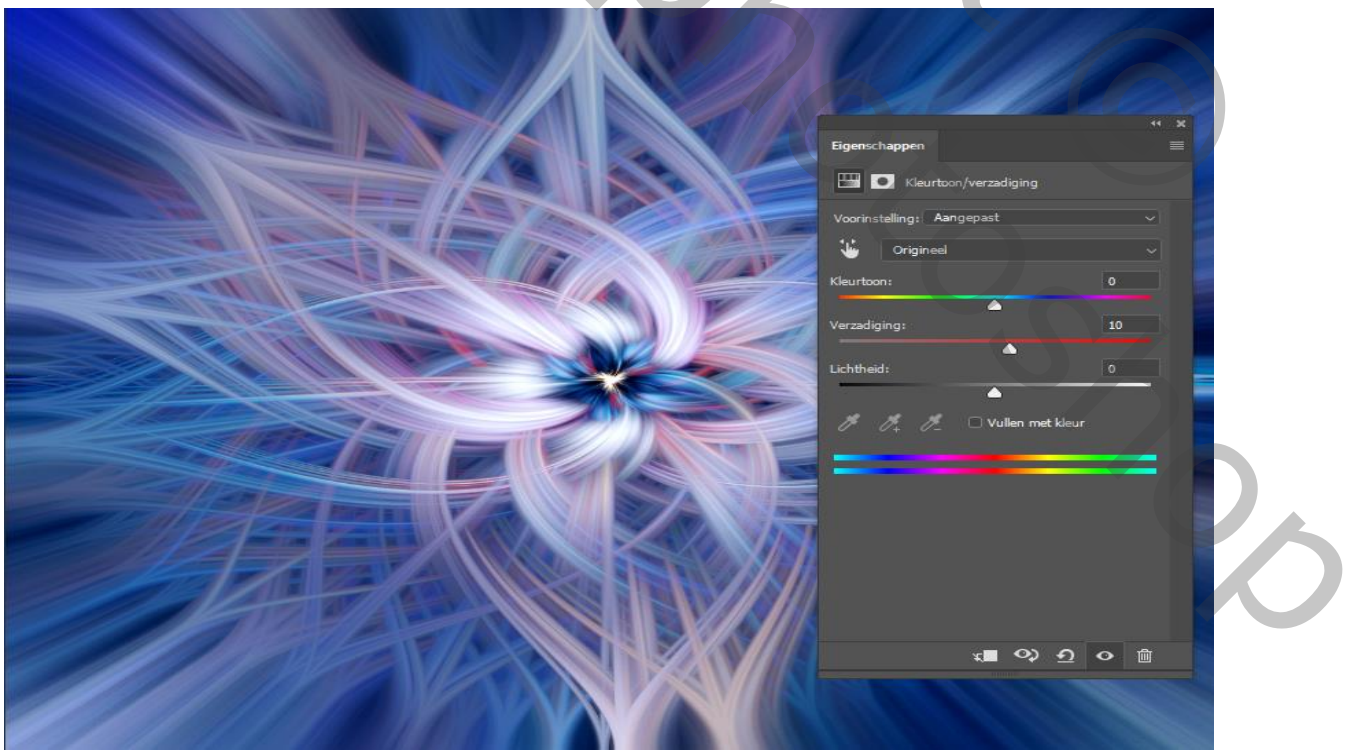

Abstract wallpaper Ivd

Op tekst mozzotint klikken met rechtermuis en kies slim filter bewerken

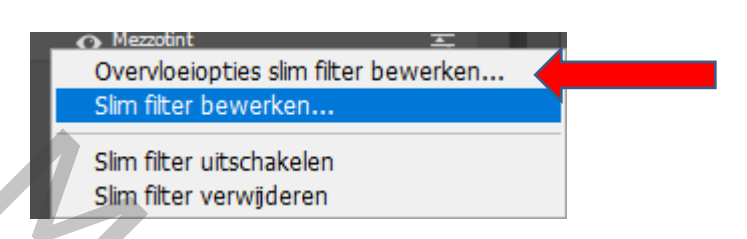

er komt eerst een veld klik op oké, klik op type groffe puntjes

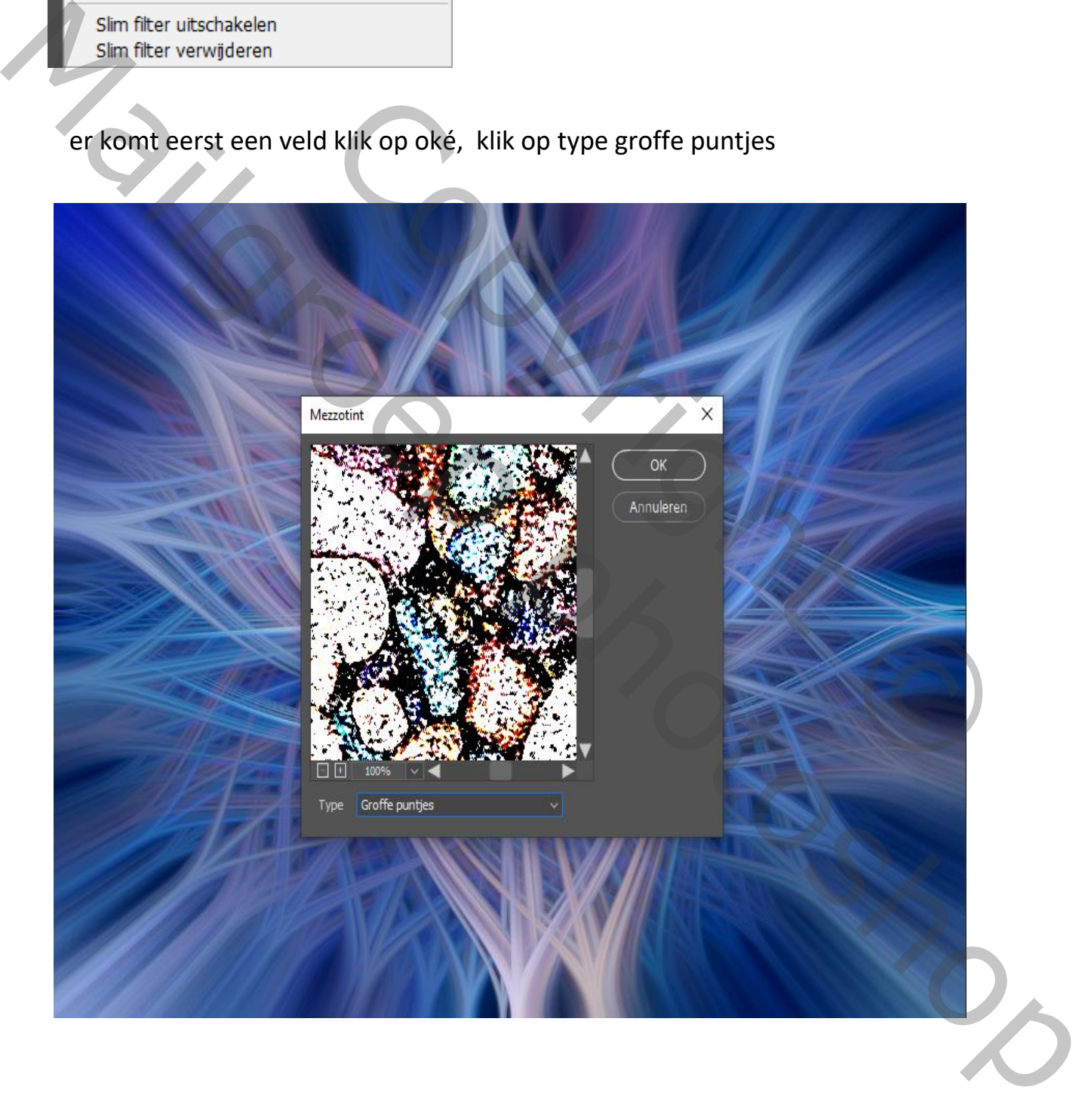

Abstract wallpaper Ivd

zo zien de lagen eruit, vergeet niet je werkje te verkleinen

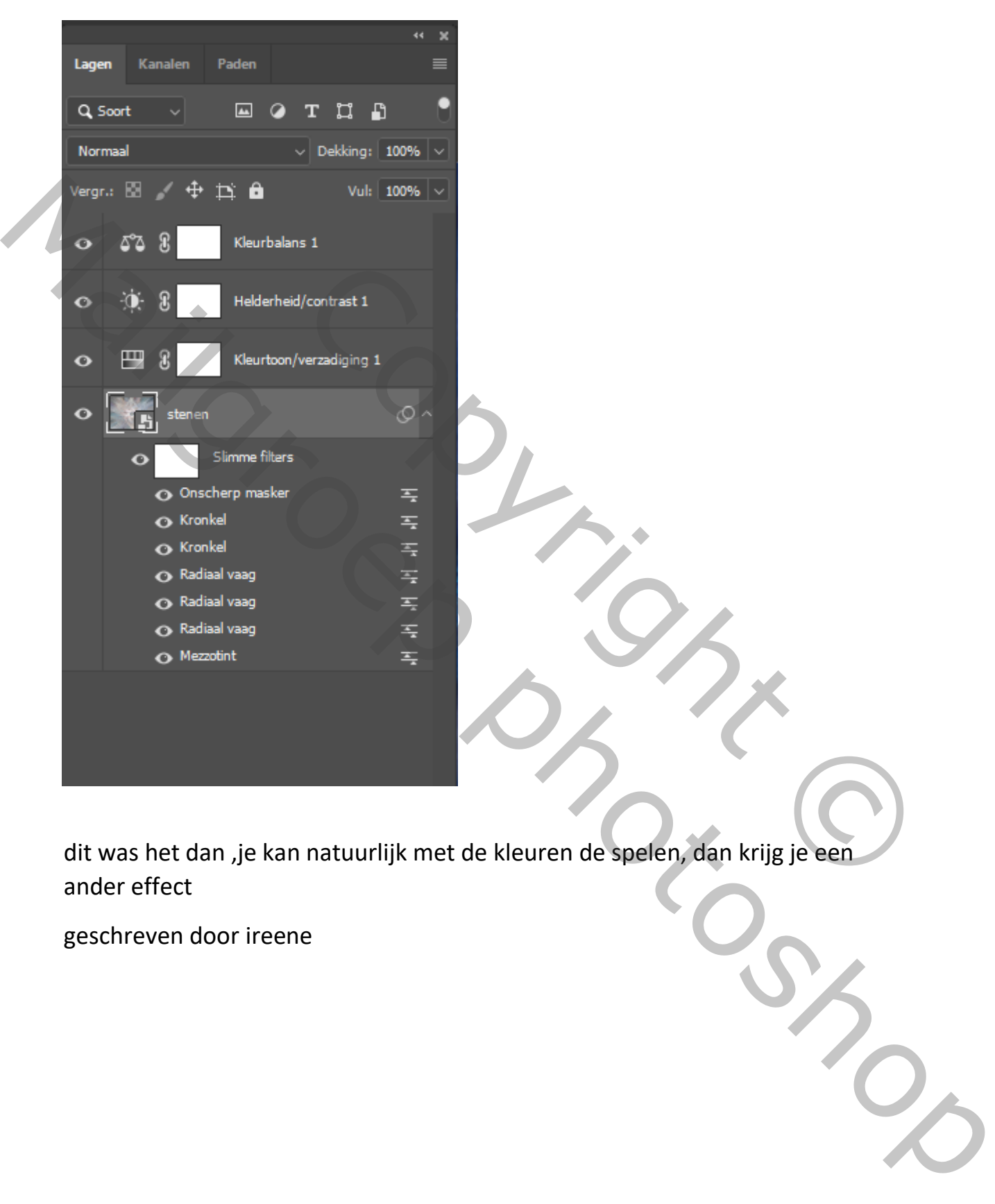

dit was het dan ,je kan natuurlijk met de kleuren de spelen, dan krijg je een ander effect

geschreven door ireene

Abstract wallpaper Ivd